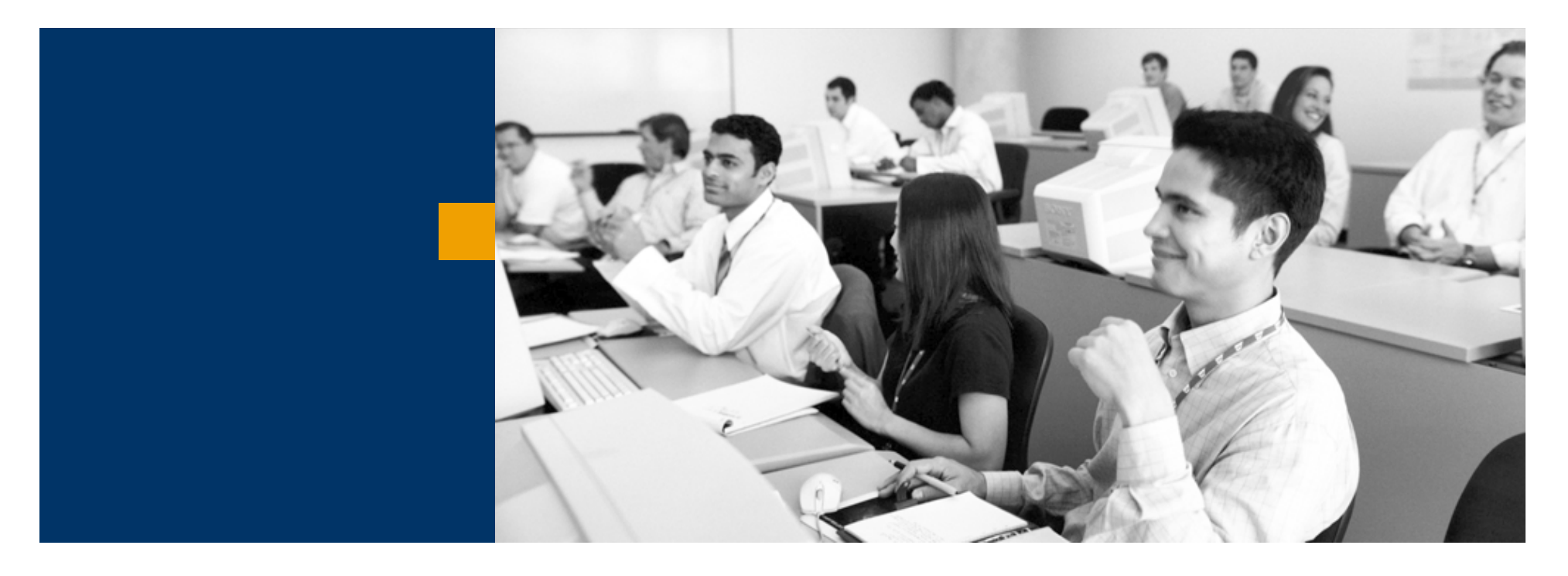

# SAP Business One

Üzleti partnerek kezelése

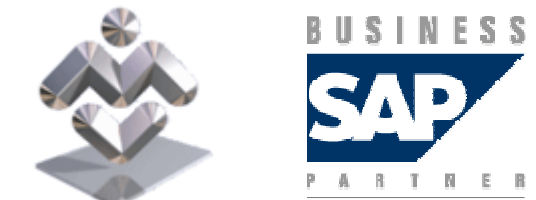

Mosaic Business System Kft.; Support: +36 1 253-0526

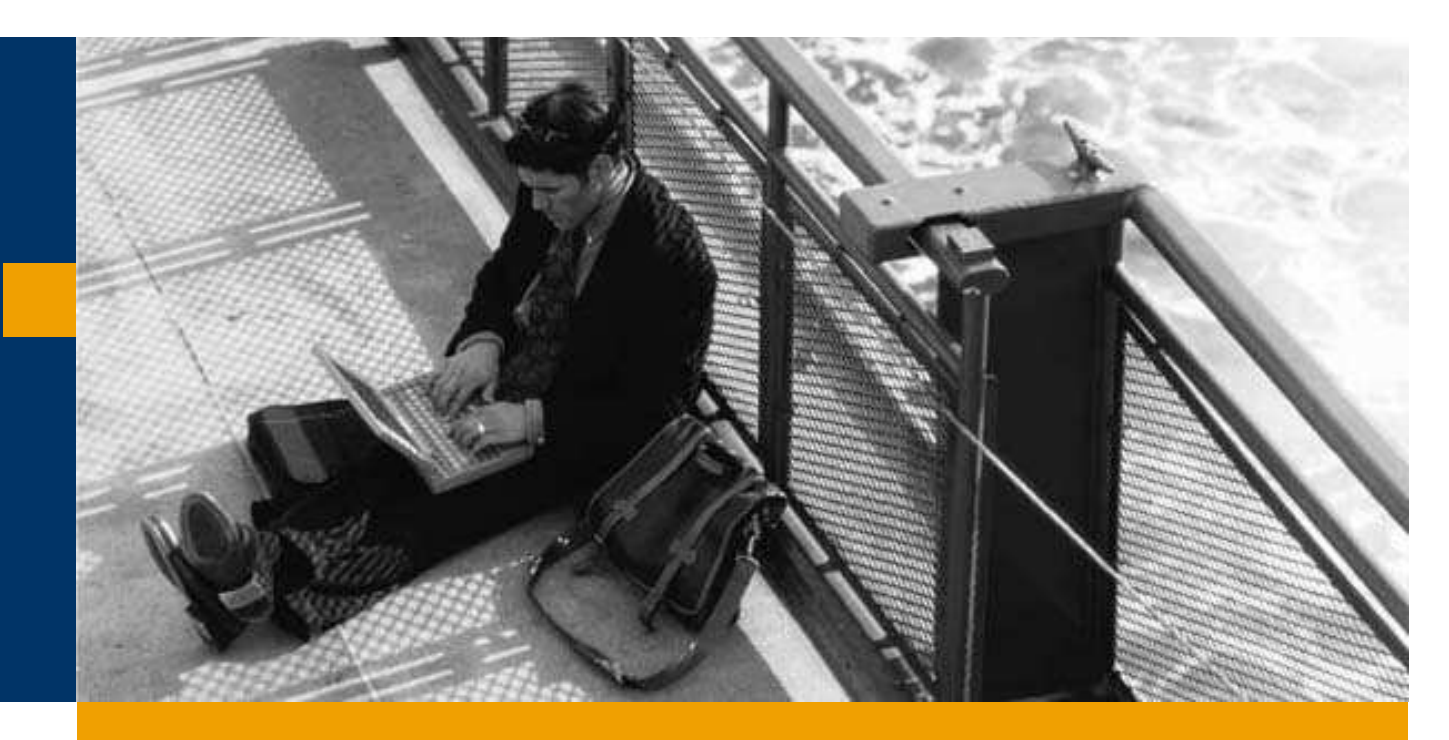

### Törzsadatok

Keresés üzleti partner törzsadatok között

Üzleti partner rögzítése

A legördülő mező segítségével választhatja ki, hogy vevőt, vagy szállítót rögzít, illetve keres a rendszerben.

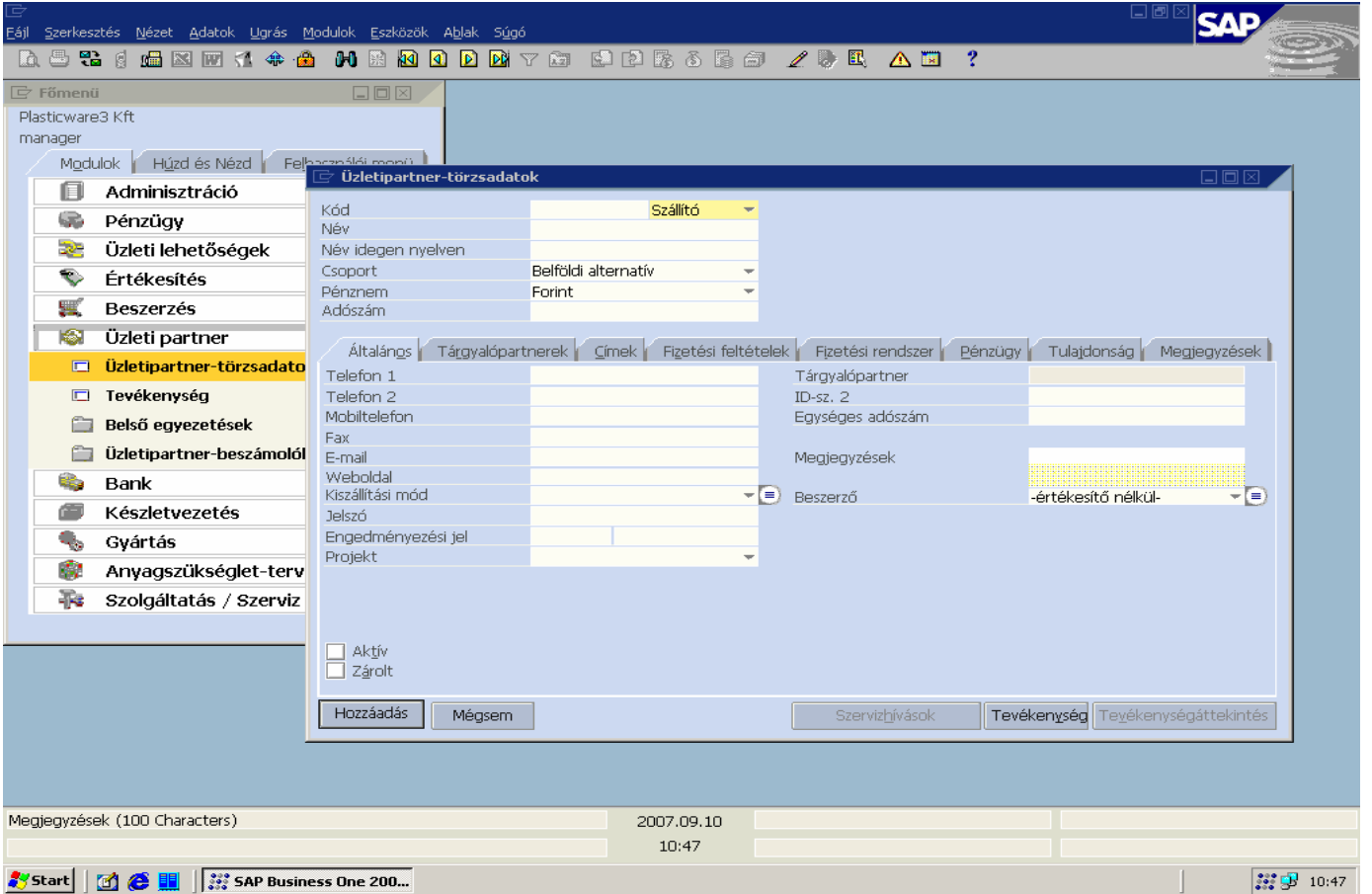

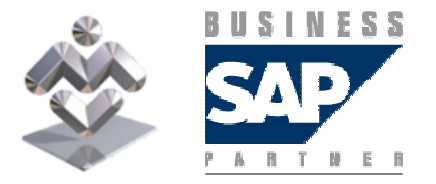

SAP Business One

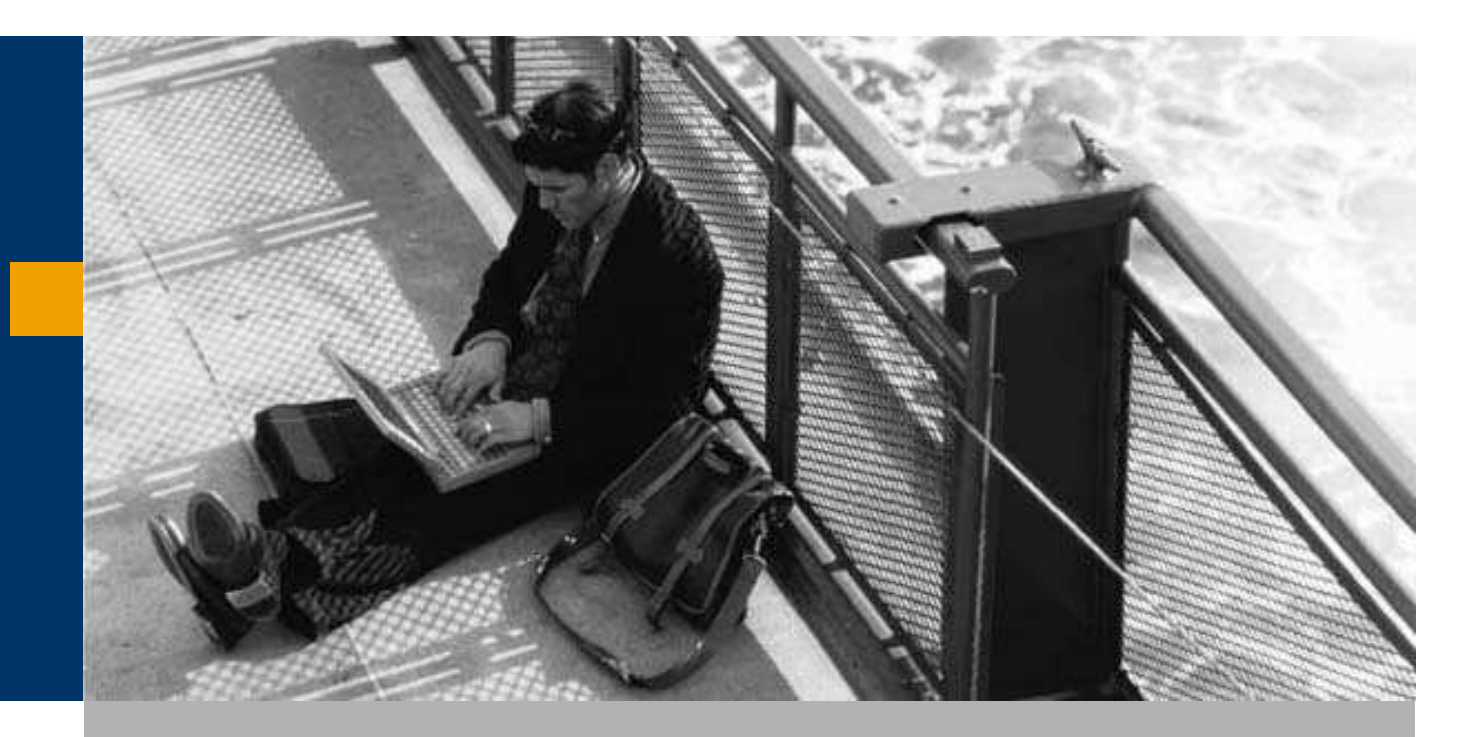

### Törzsadatok

Keresés üzleti partner törzsadatok között

Üzleti partner rögzítése

### Keresés üzleti partner törzsadatok között

Ez a rész röviden bemutatja, hogy a felhasználó milyen módon tud az üzleti partnerek aktuális adatai között keresni, azokat megtekinteni.

Az SAP BO rendszerben az üzleti partner törzsadatok ablak megnyitáskor "KERESÉS" módban jelennek meg.

Keresési lehetőségek:

– Ha a '\*' karaktert adjuk meg, mint szőrési feltételt a 'Kód' vagy a 'Név' adatmezőben, és rákattintunk a "Keresés" gombra, a rendszer az összes üzleti partnert tartalmazó listát jelenít meg, amelyből kiválasztható a keresett ügyfél:

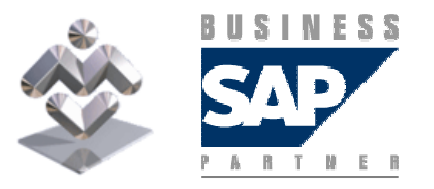

SAP Business One

### Keresés üzleti partner törzsadatok között

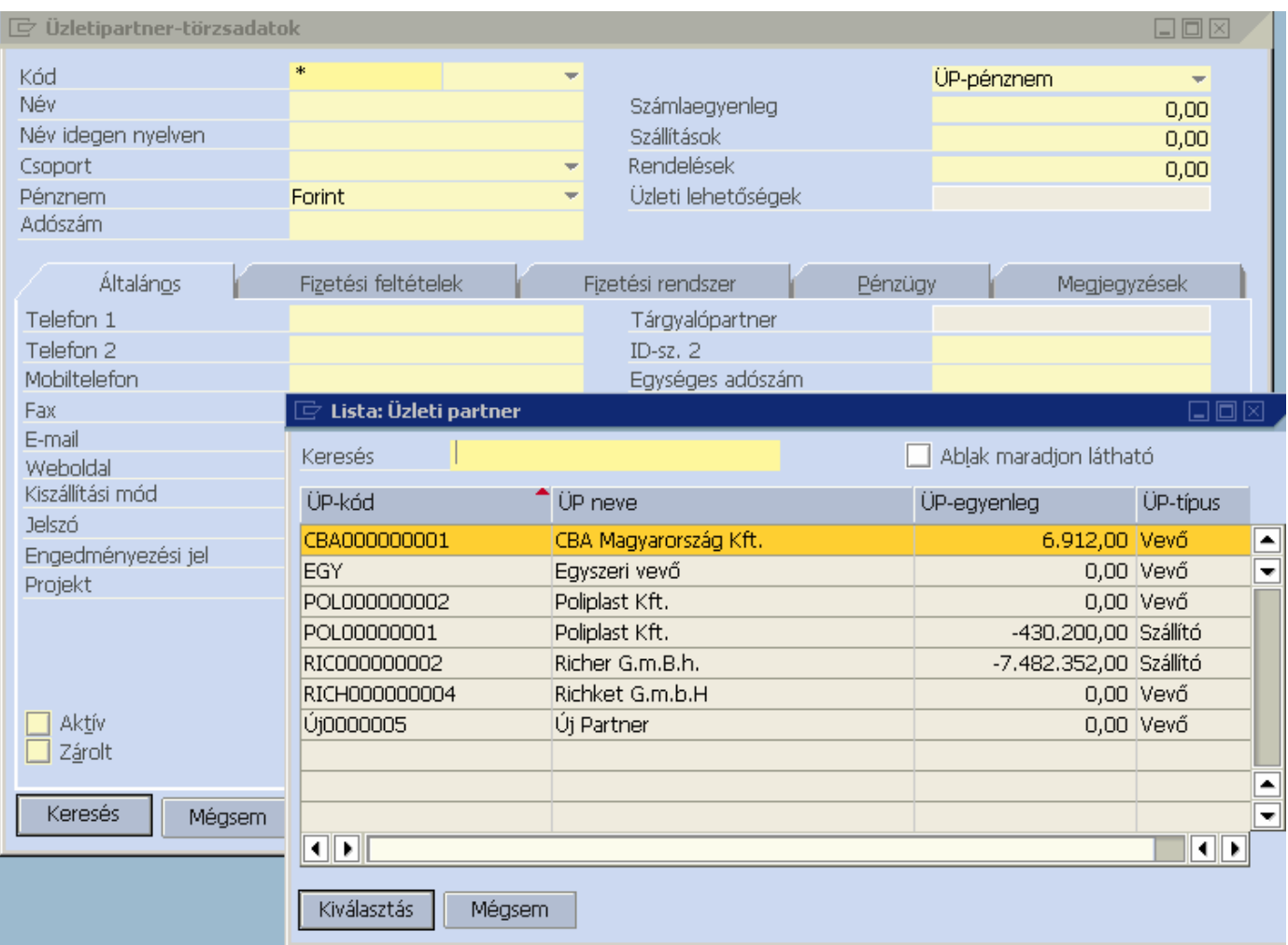

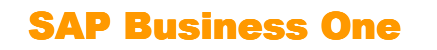

**BUSINESS** PARTMER

### Keresés üzleti partner törzsadatok között

Ha tudjuk, hogy az ügyfél neve a 'Po' karaktersorral kezdődik, akkor a 'Név' mezőbe ezt írjuk be a végére téve egy csillag karaktert, mint keresési feltételt, és nyomjuk meg a "Keresés" gombot. Ekkor a rendszer csak azon vevőket listázza, amelyek neve e kifejezéssel kezdődik:

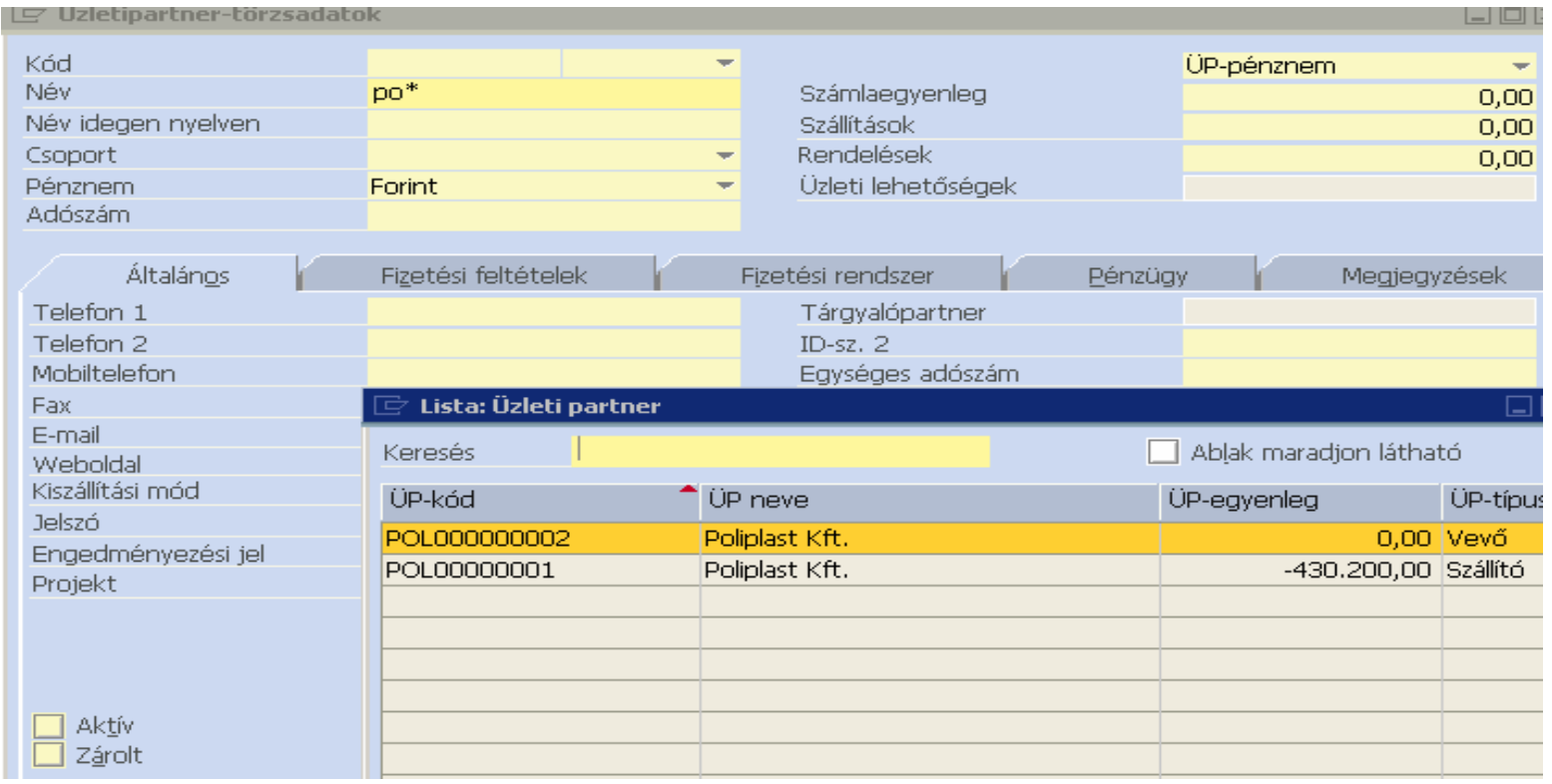

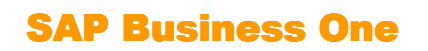

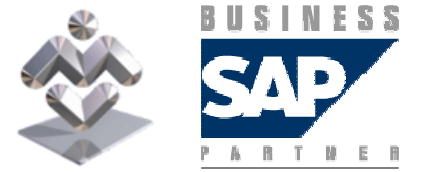

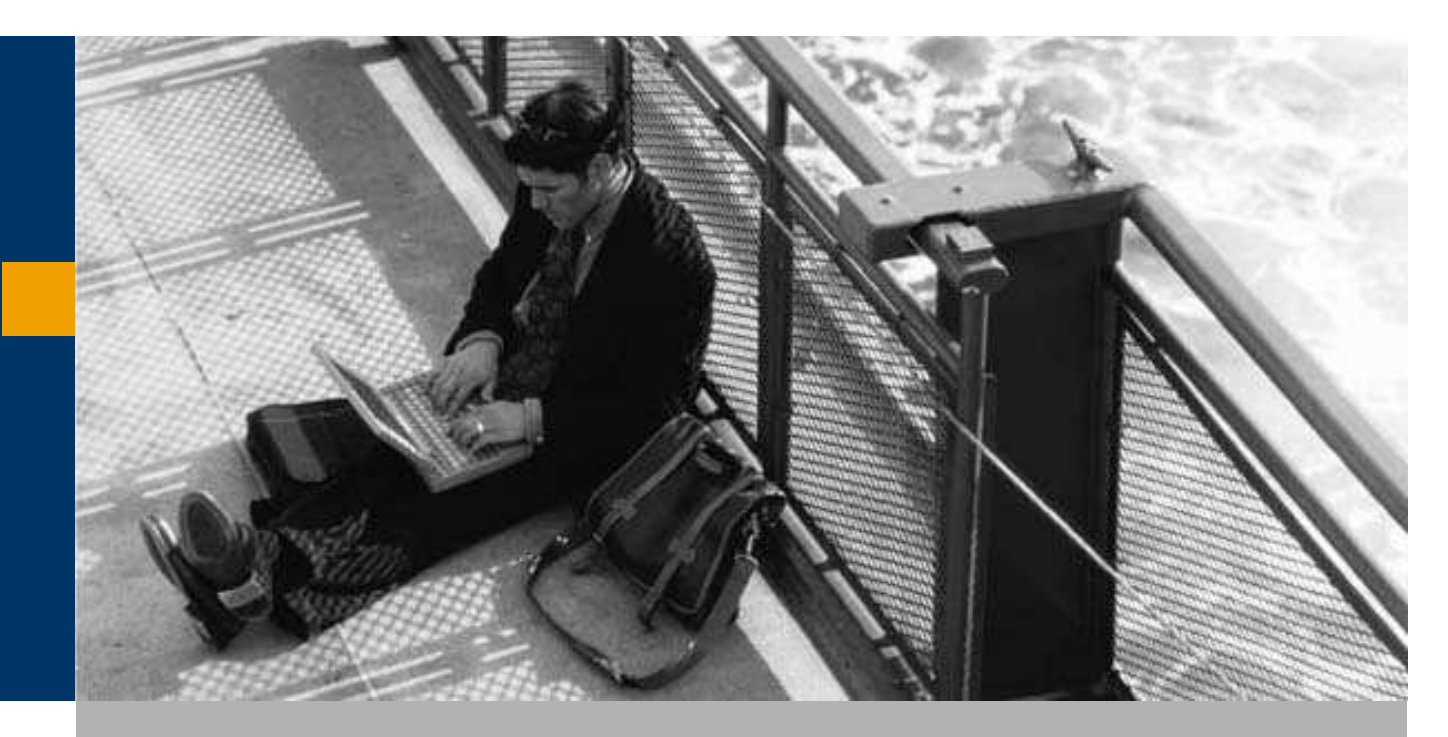

### Törzsadatok

Keresés üzleti partner törzsadatok között

Üzleti partnerek rögzítése

#### Az üzleti partner nevének és kódjának megadása után:

– A legördülő listában találhatóak az előzőleg definiált szállítócsoportok

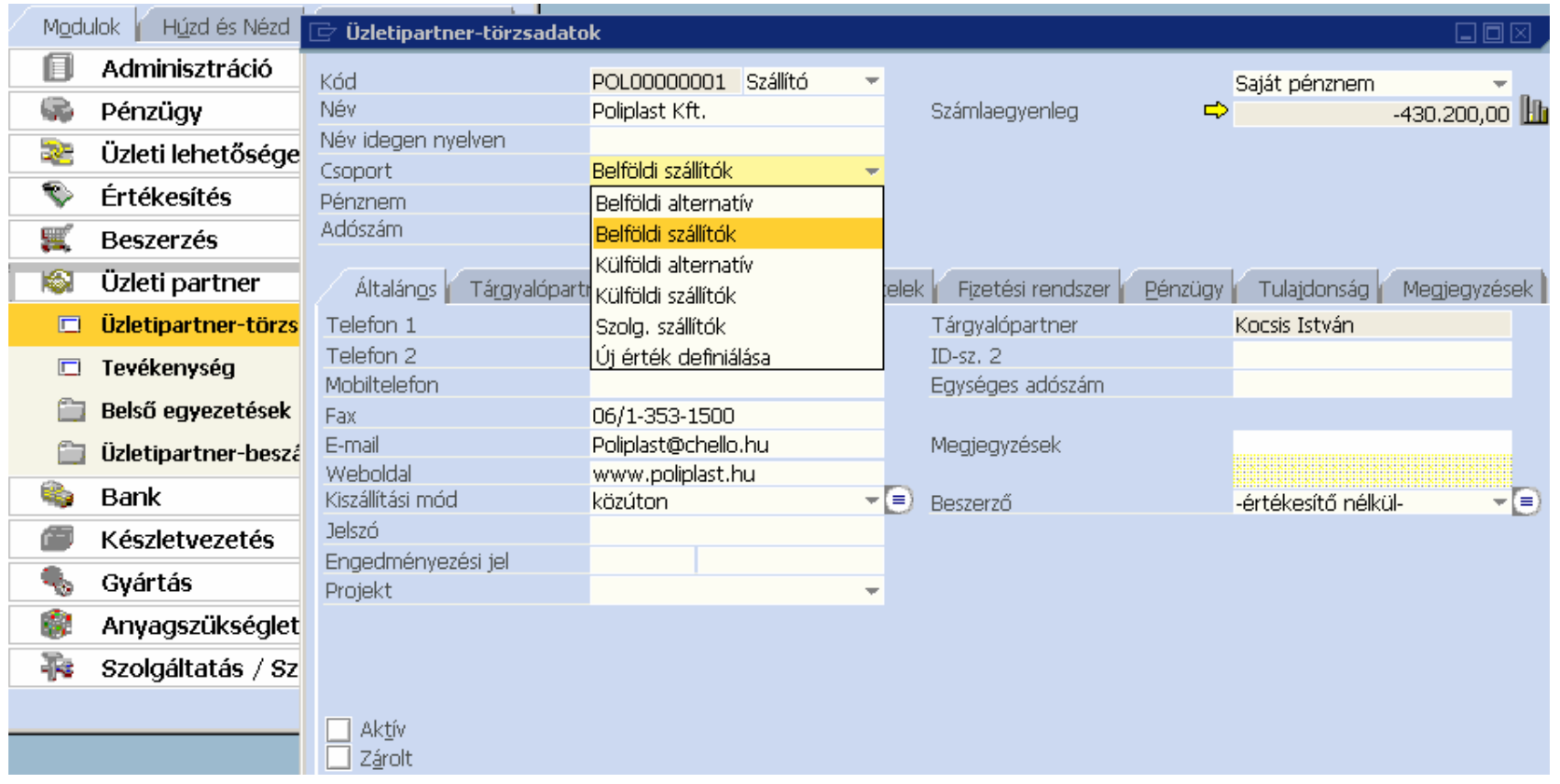

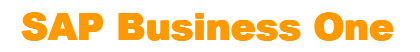

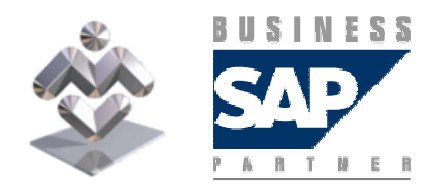

A pénznem menüben választható ki, hogy az adott szállító milyen pénznemet használ. A nyitó egyenlegek felvitele esetén az adott partner nyitó egyenlegének pénznemét célszerű először beválasztani, majd a nyitó után változtatható a pénznem.

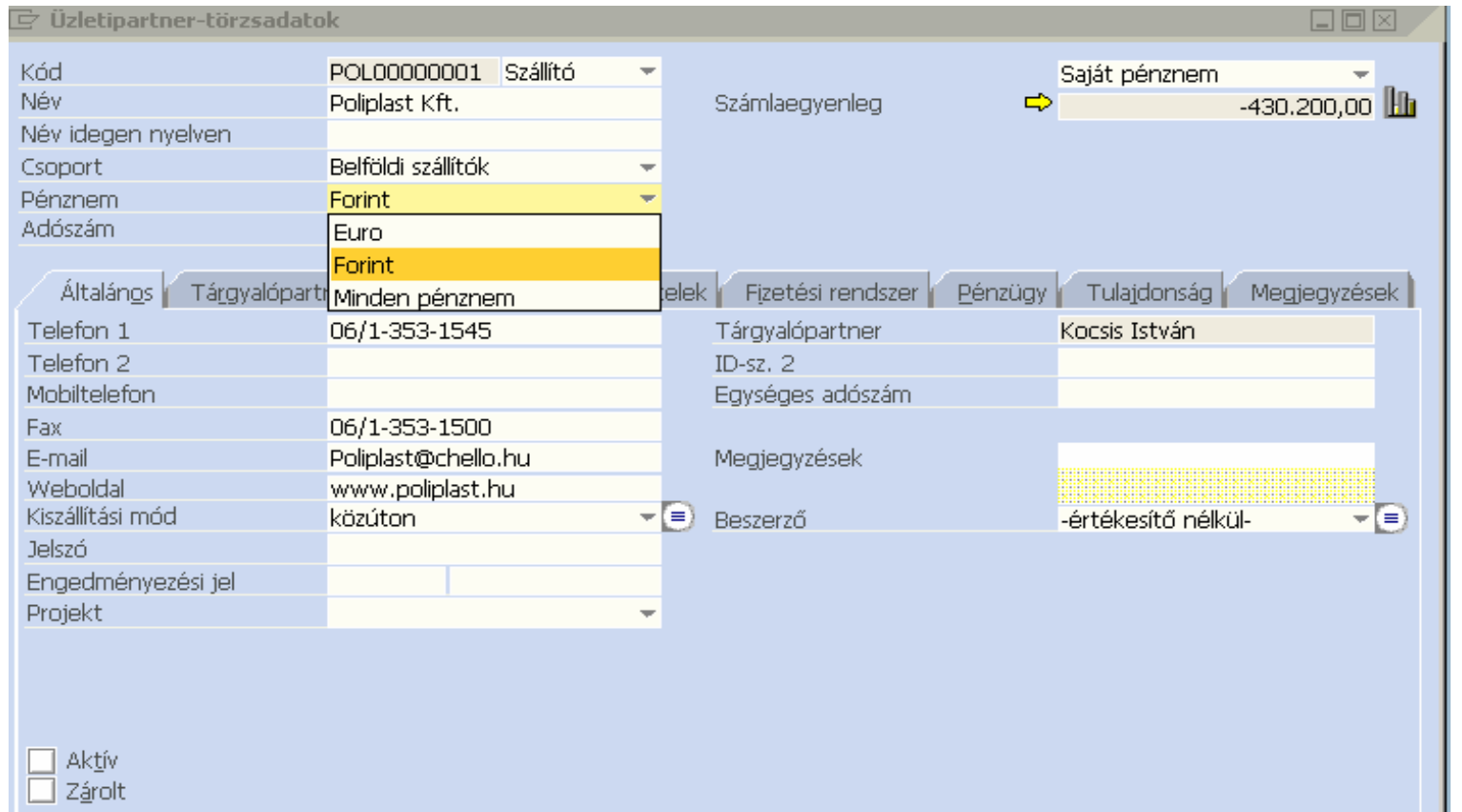

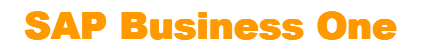

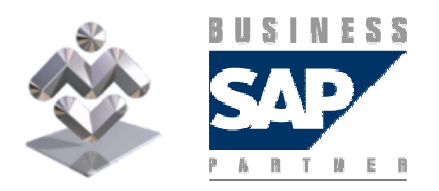

#### A kiszállítási mód megadásához definiáljon kiszállási módokat a rendszerben.

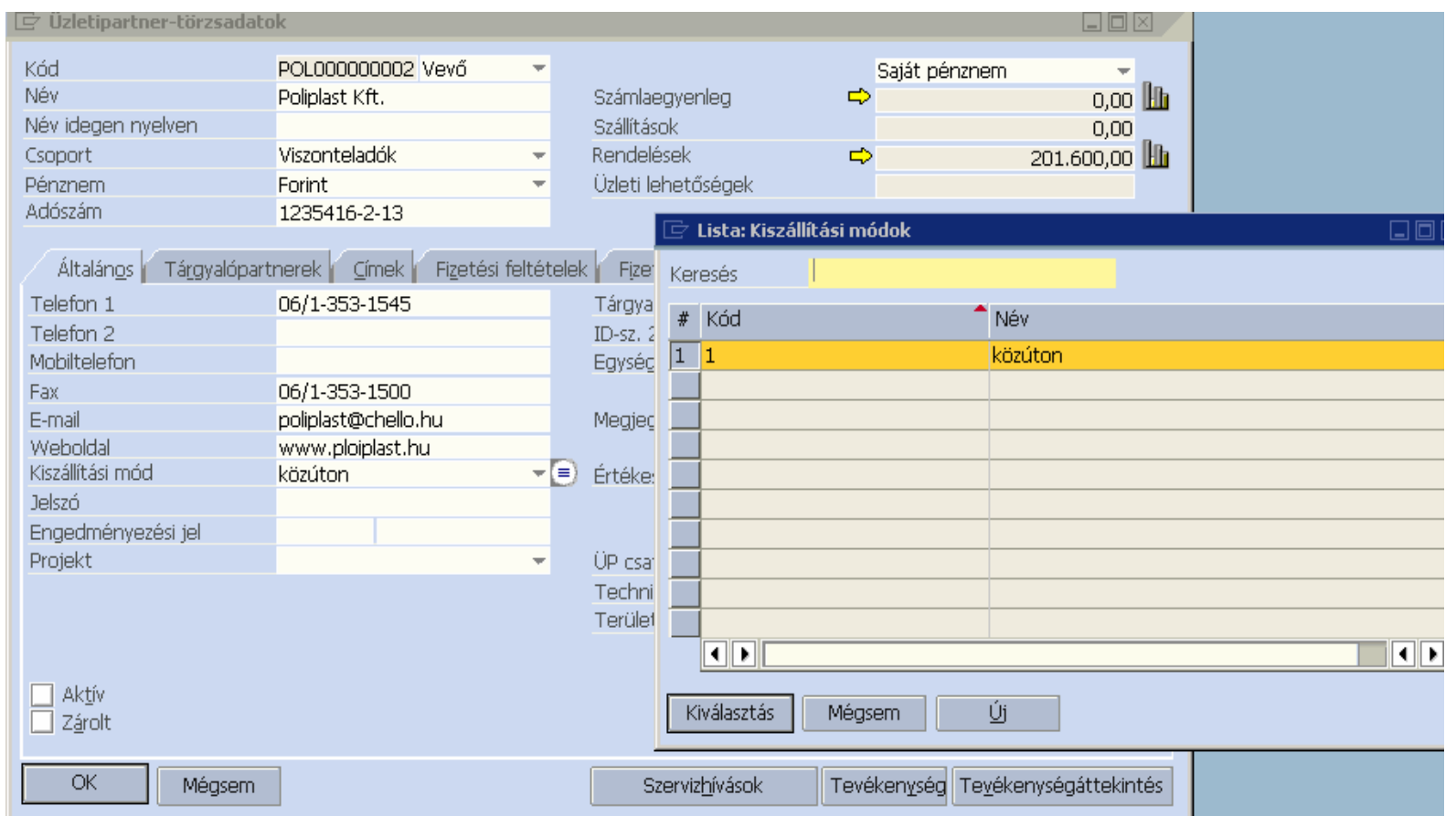

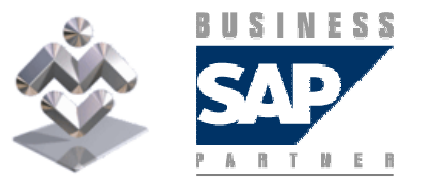

Áttekintés, gyakorlati ismertető

SAP Business One

A tárgyalópartnerhez E-mail cím megadása esetén tud a rendszerből közvetlen E-mailt küldeni partnere számára.

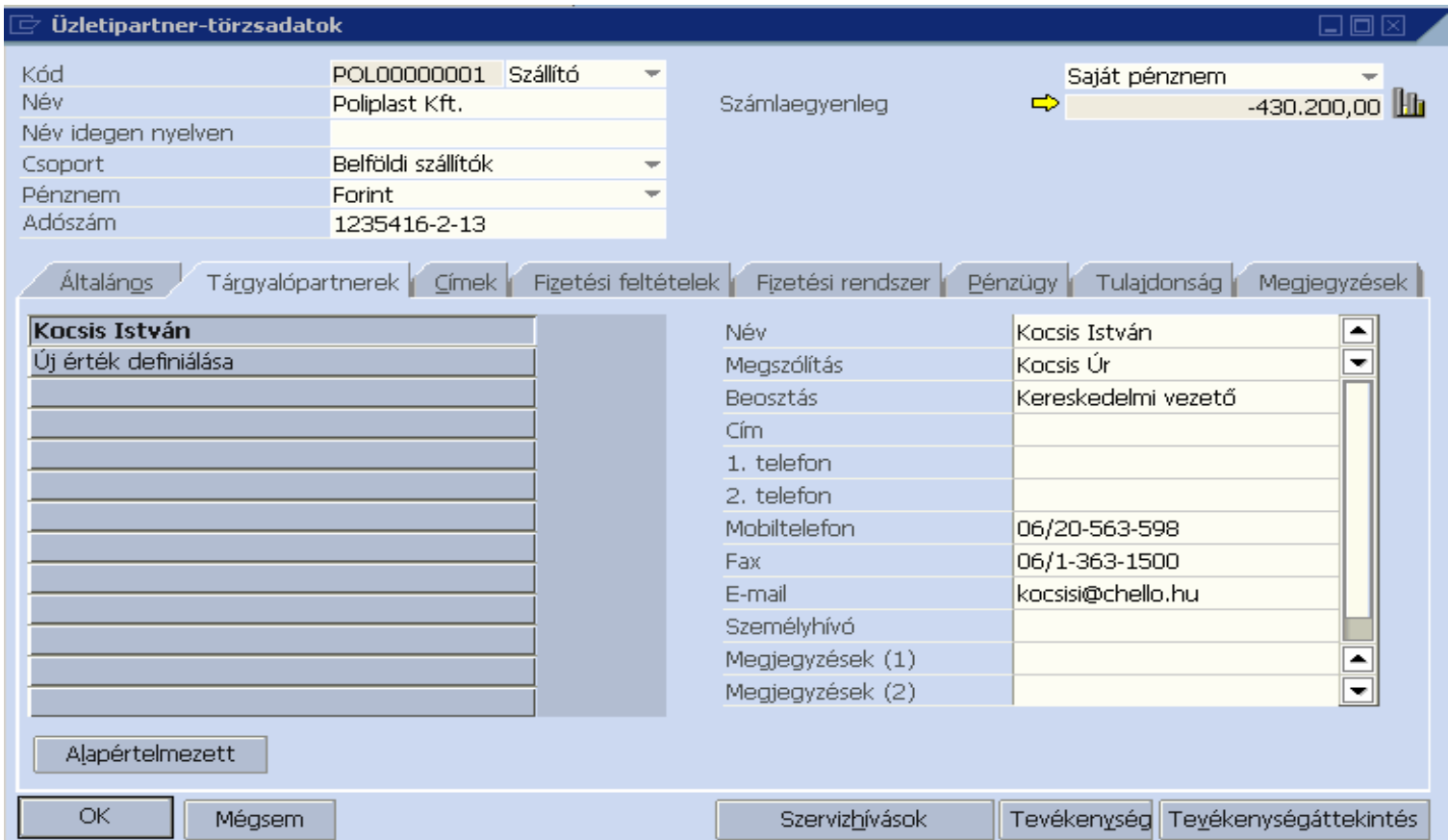

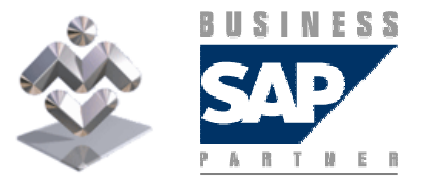

SAP Business One

Több szállítási cím is megadható egy vevőhöz, ekkor a konkrét bizonylaton választhatjuk ki az aktuális tranzakcióban alkalmazandó címet.

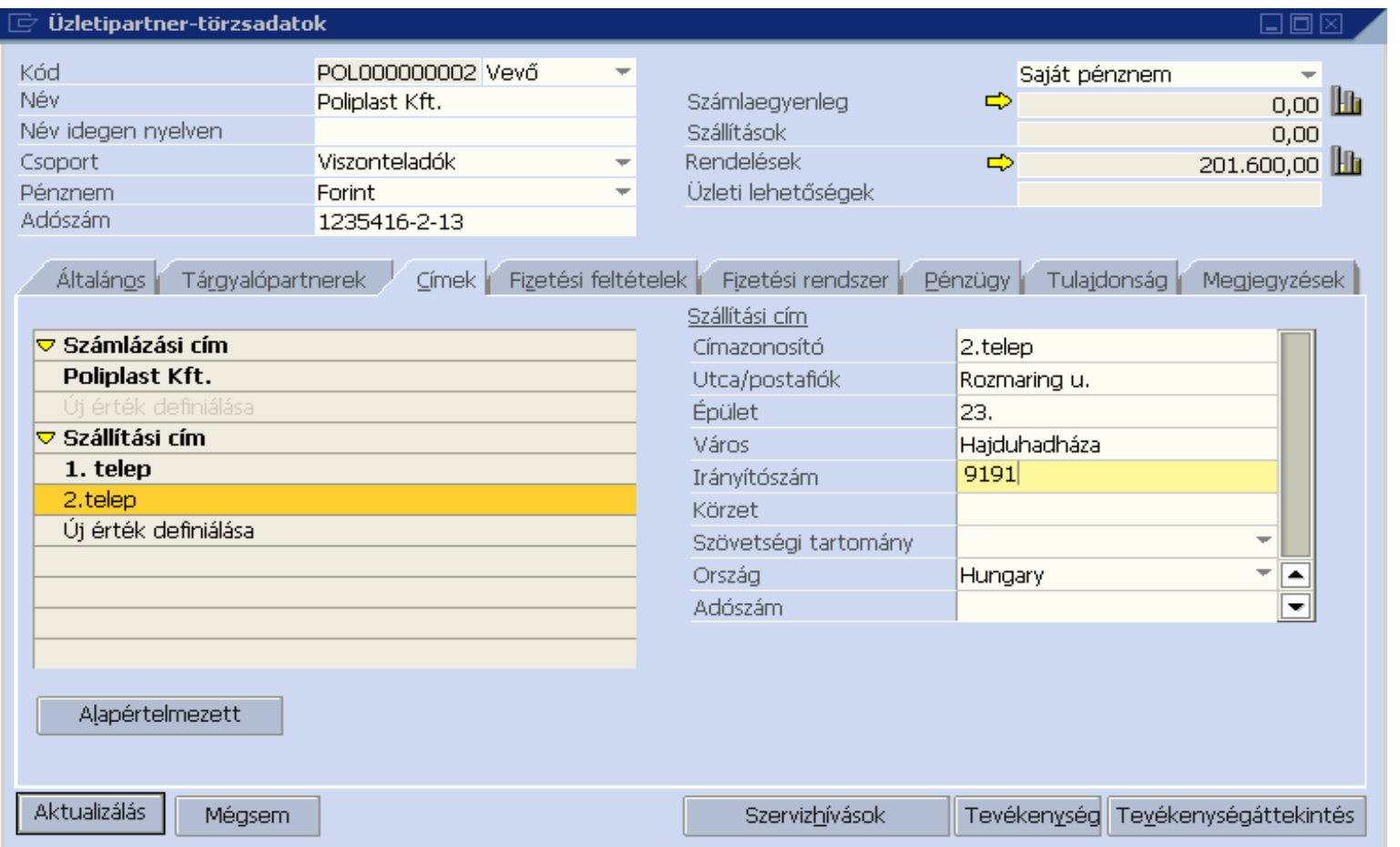

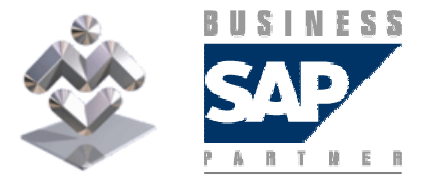

SAP Business One

Az Üzleti partner rögzítése alakalmával a rendszer az általános beállítások értékesítés fülén a vevők/szállítók számára megadott fizetési feltételt ajánlja fel, ami helyett a legördülő menüből itt más is választható vagy az Új érték definiálásának választása után itt meghatározható az adott partnerhez alkalmazandó fizetési feltétel.

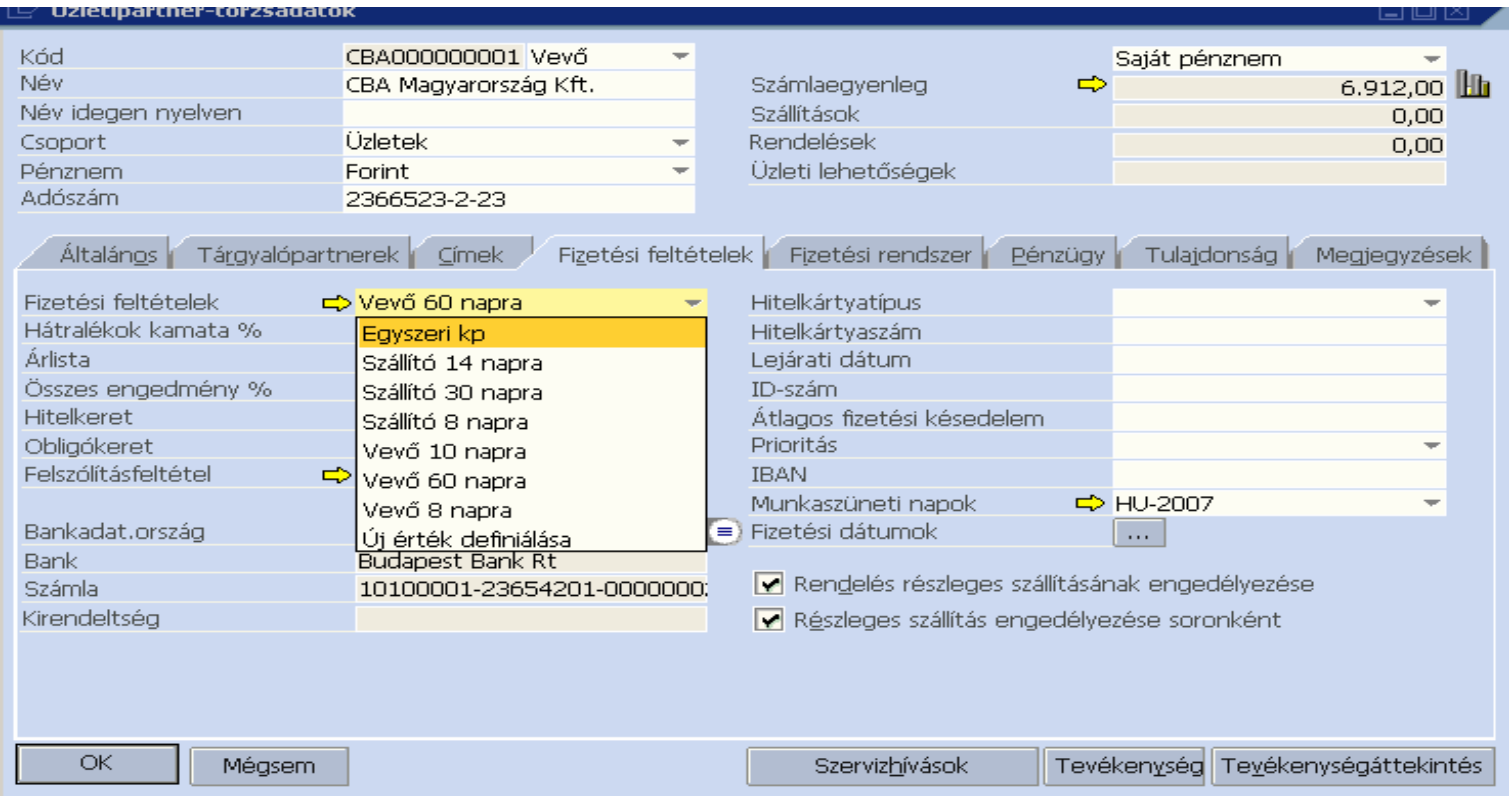

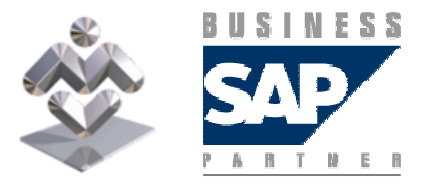

SAP Business One

A kijelölt fizetési feltételhez tartozó árlista automatikusan megjelenik a fizetési feltétel kiválasztásával, ehelyett más árlista is kijelölhető a partnerhez.

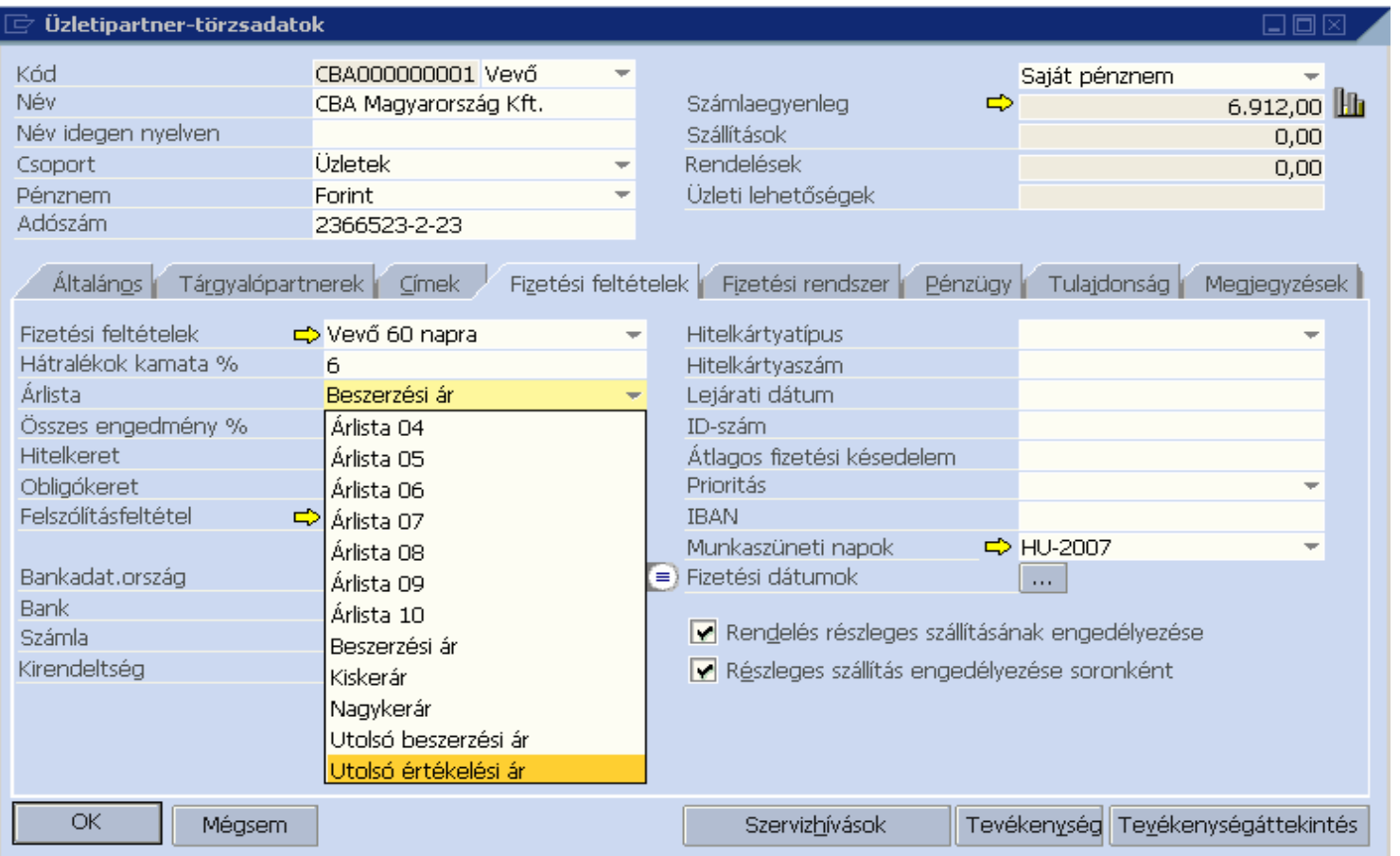

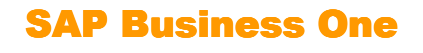

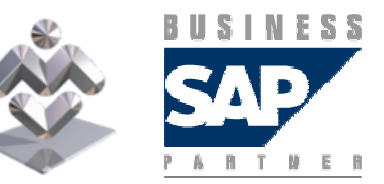

A partner bankjának és bankszámlaszámának megadásához a ikonra kattintva válassza ki annak bankját és adja meg bankszámlaszámát.

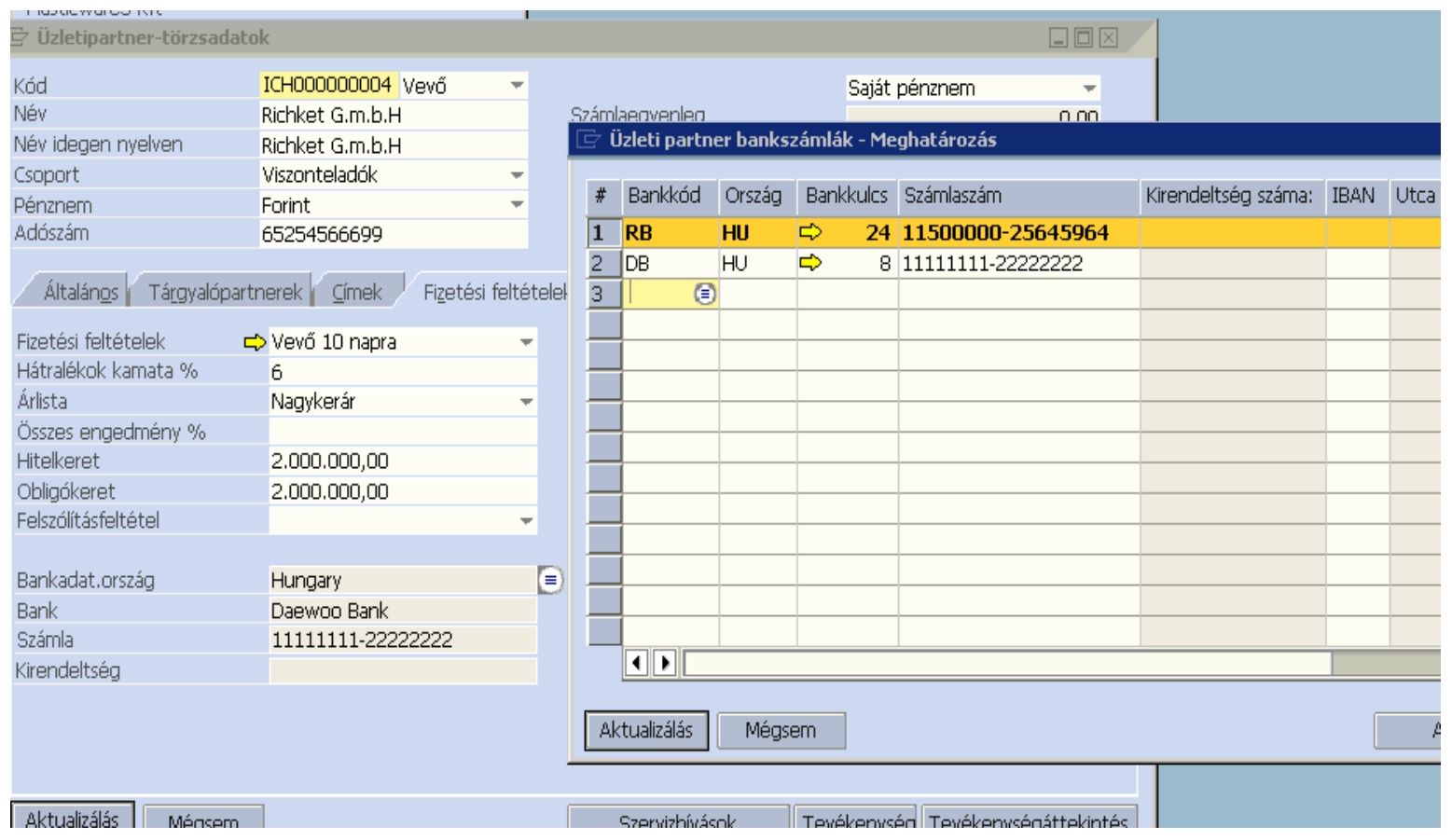

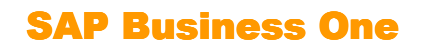

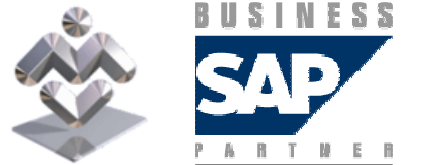

Az Adminisztráció / Definíciók / Bank / Bankok menüpontban megadott bankok közül választhat bankot, majd adja meg a partner bankszámla számát.

A partnerhez megadható, hogy a rendszer figyelembe vegye-e a munkaszüneti napokat a határidők kiszámításánál. (Esetleg partnerenként eltérő munkaszüneti nap definíció is alkalmazható.)

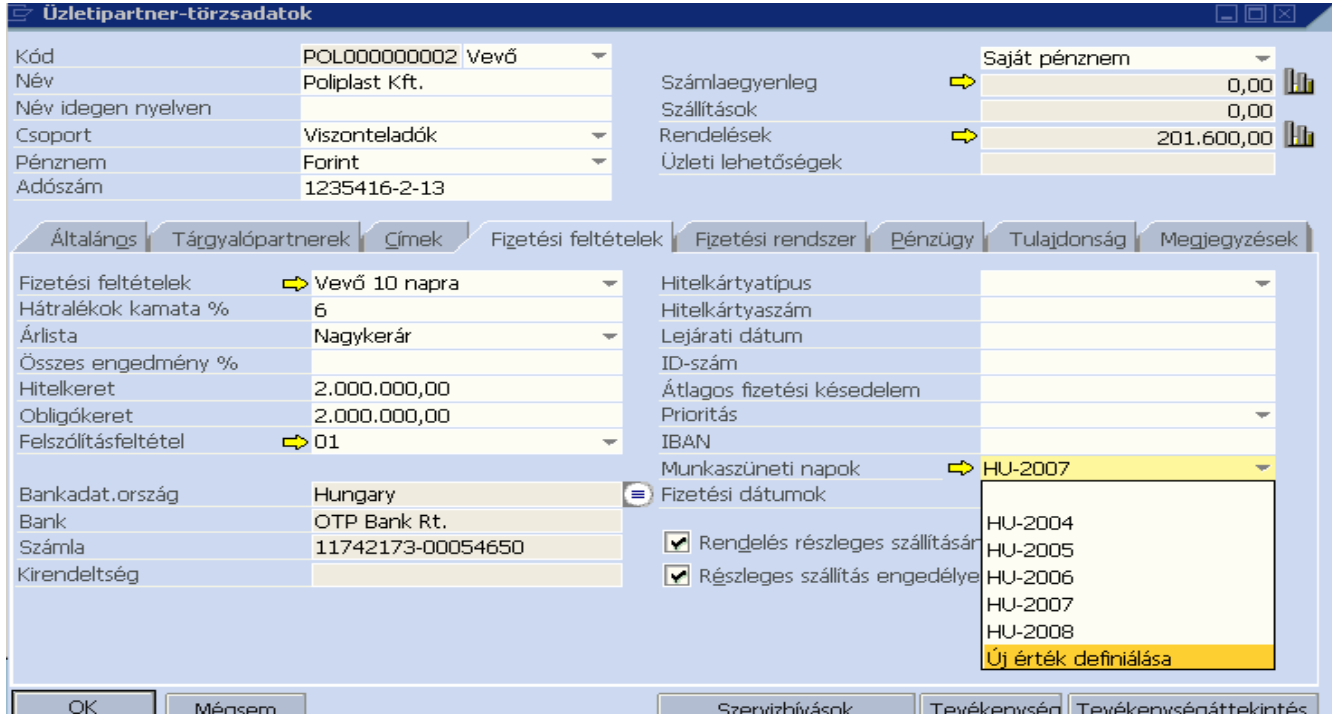

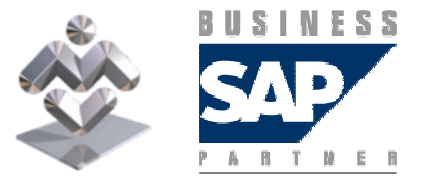

Áttekintés, gyakorlati ismertető

SAP Business One

#### A fizetési rendszer fülön a Saját bank rovatban választható ki az a bank és saját bankszámlaszám, melyet a rendszer a számla kiállításakor a számlára kinyomtat.

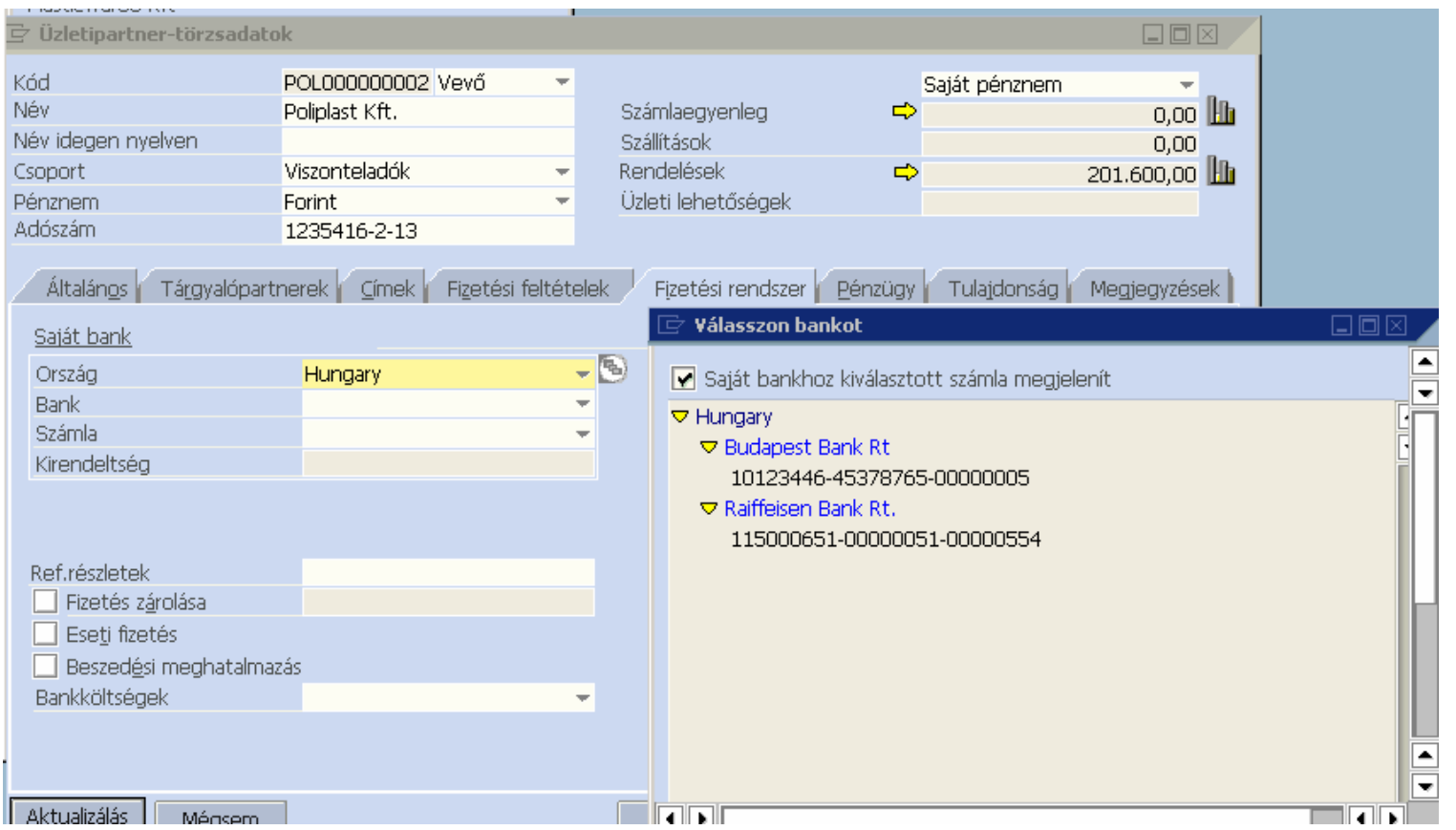

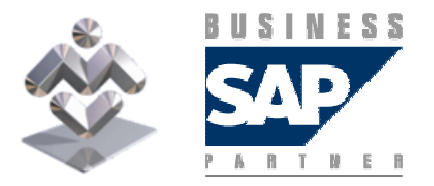

SAP Business One

Az adott üzleti partnert zárolhatja is, nem-fizetés vagy megszőnés esetén, ha nem szeretné, hogy bizonylat kiállítás történjen felé:

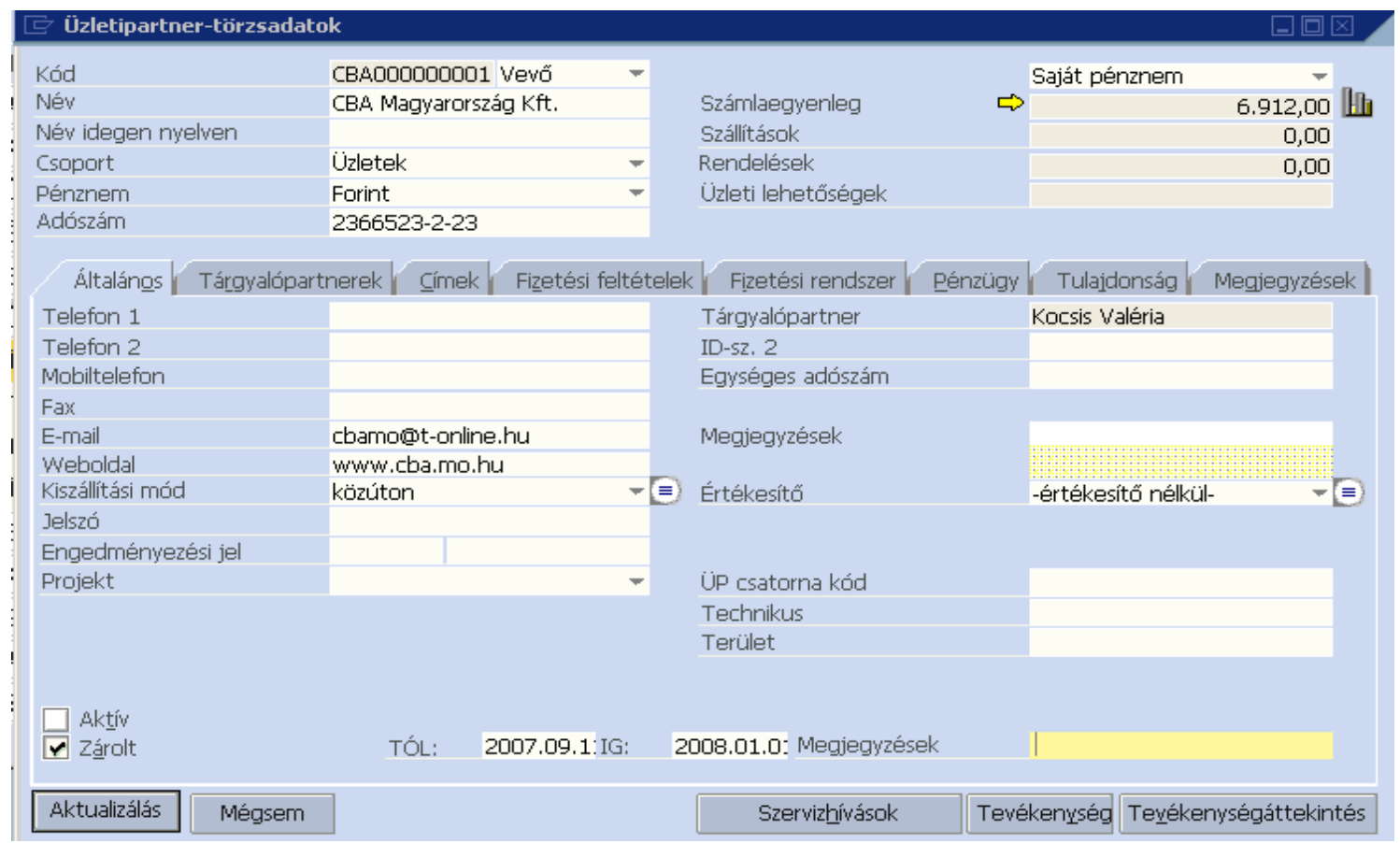

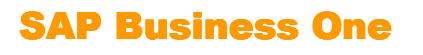

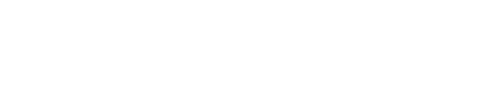

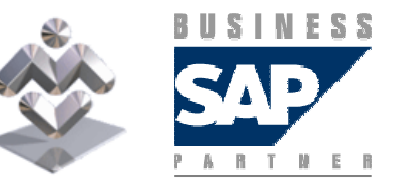

A Pénzügy / Általános fülön az egyeztető és előlegkezelési számlák rendszerbeállításkor megadott értéke jelenik meg, ezek az adott partnerre megváltoztathatók.

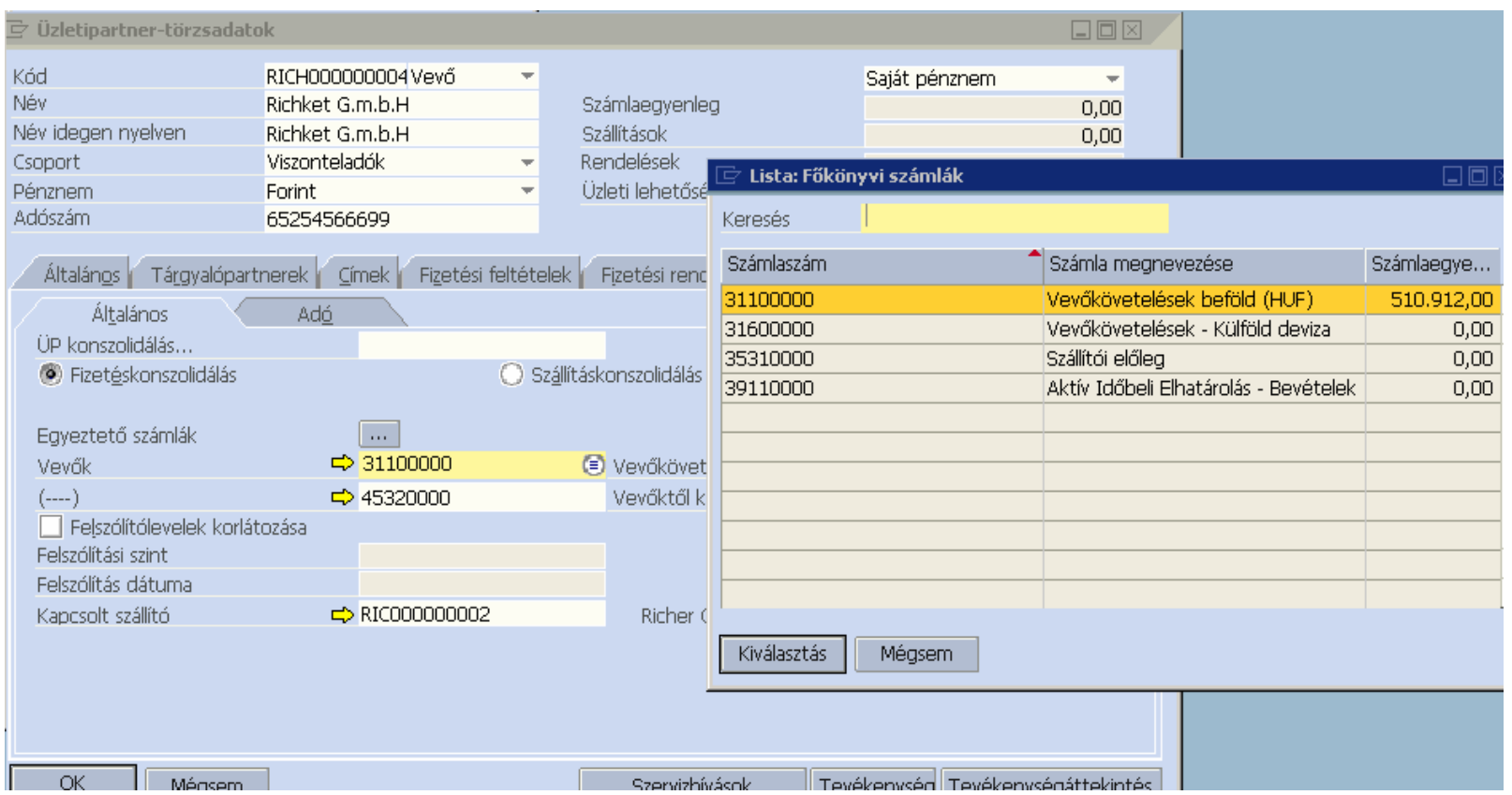

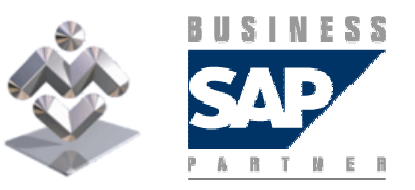

Áttekintés, gyakorlati ismertető

SAP Business One

Amennyiben egy szállító egyben vevője is a cégnek, akkor a partnertörzsben szállítóként és vevőként is rögzíteni kell, és a szállítónál a Kapcsolt vevő, a vevőnél a Kapcsolt szállító<br>revetben a Falikenze kettintve kell kivéleszteni a másikat a fizetések kenezelidésiájának. rovatban a **■ ikonra kattintva kell kiválasztani a másikat a fizetések konszolidációjának** biztosítása érdekében.

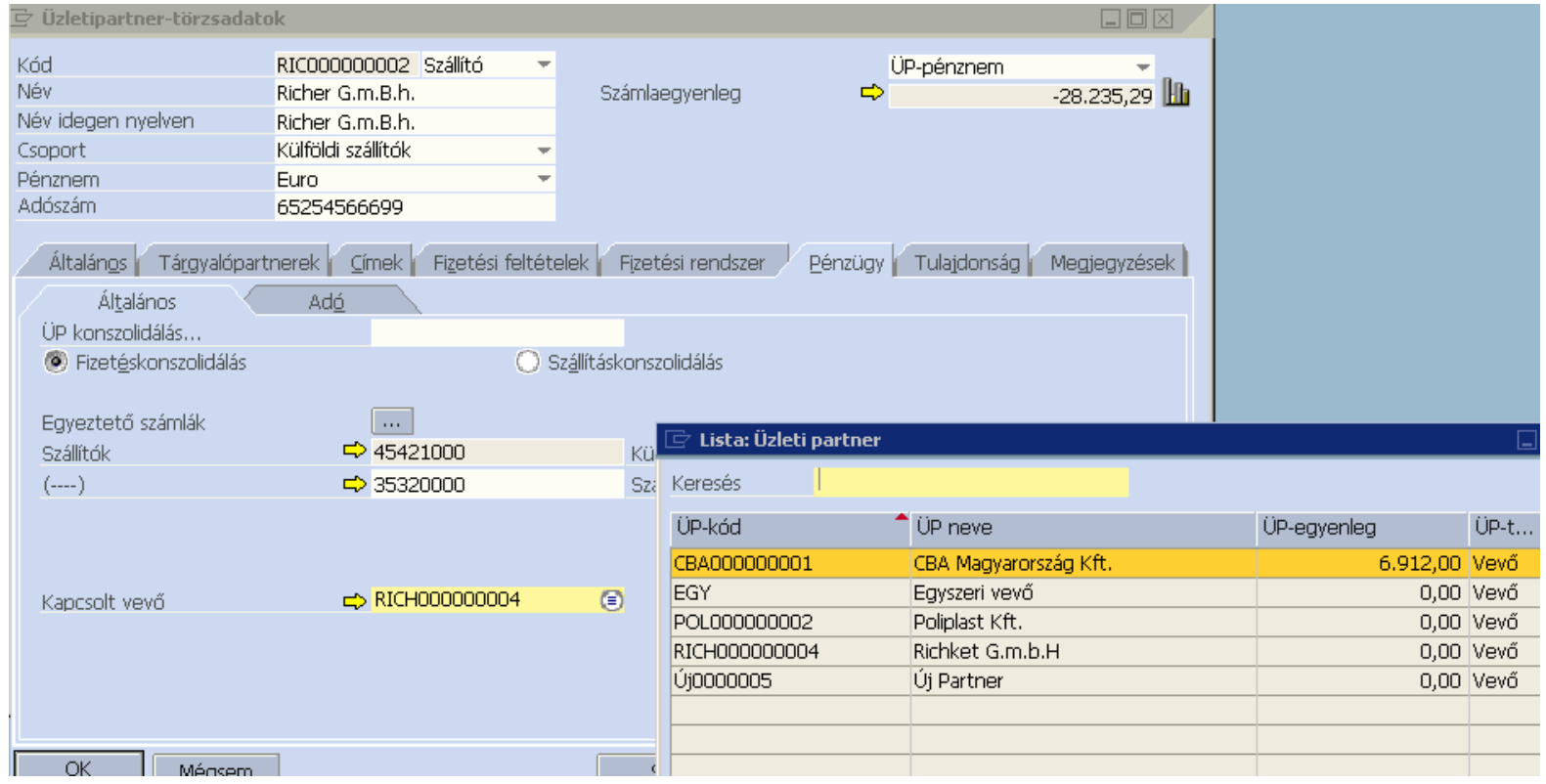

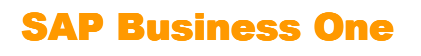

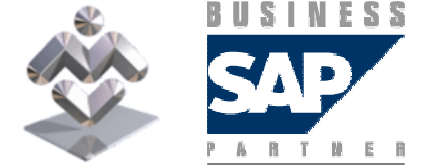

#### A Pénzügy / Adó fülön válassza ki a partner Áfa státusát a legördülő mezőből.

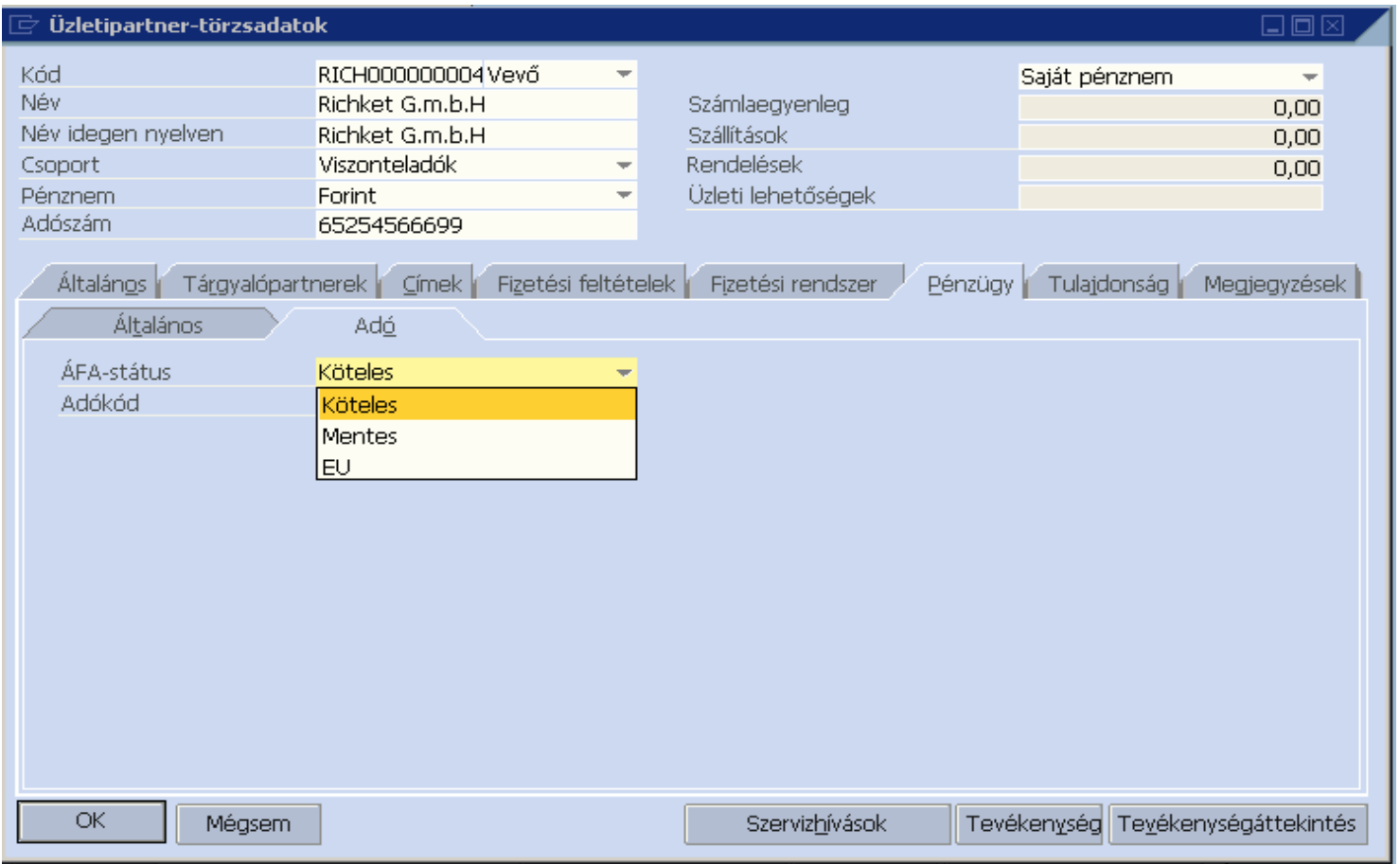

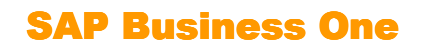

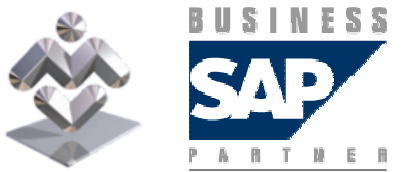

A Tulajdonság fülön a partnerek vevő/szállítócsoportjától független osztályozására alkalmas tulajdonságok állíthatók be.

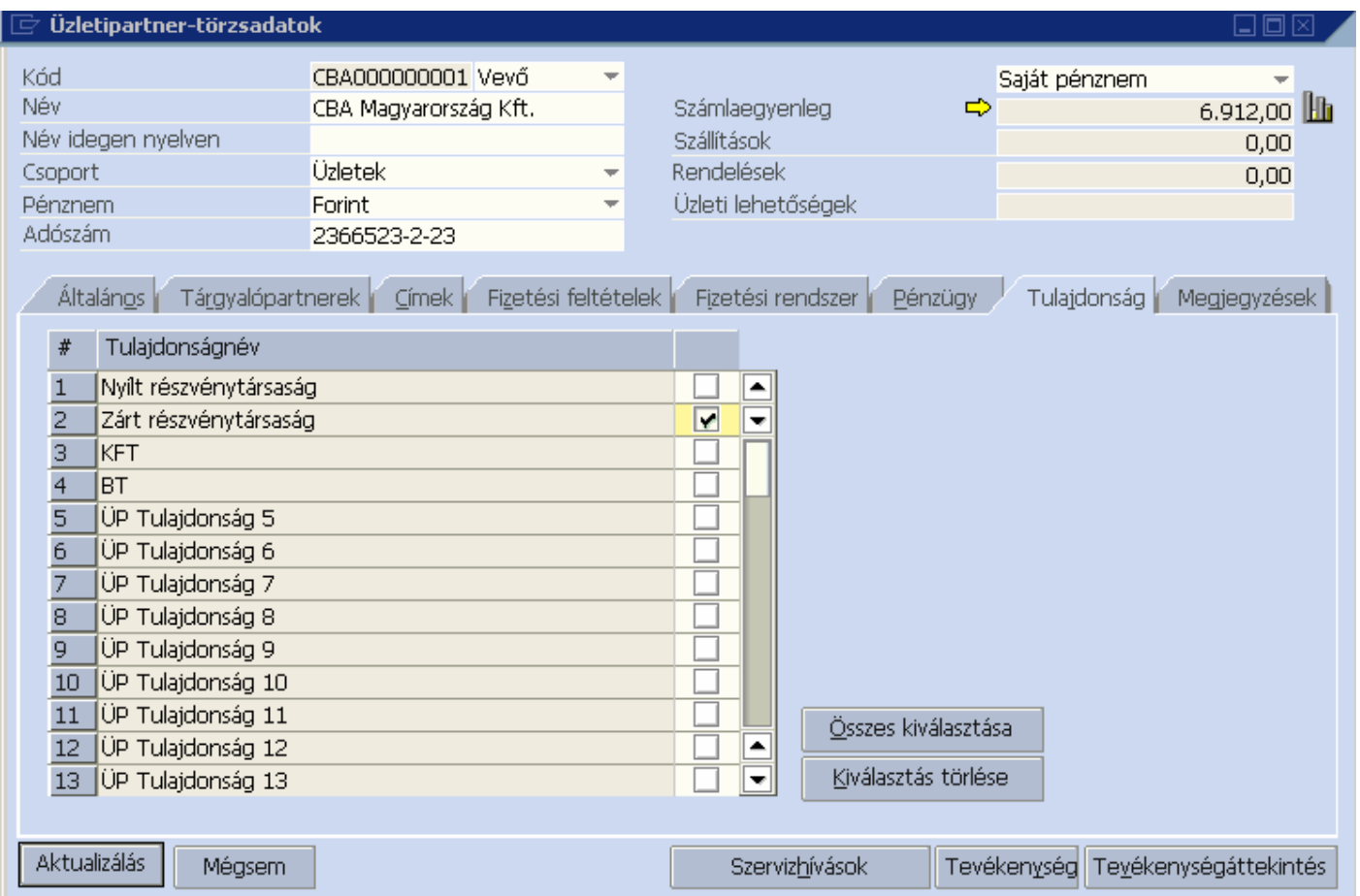

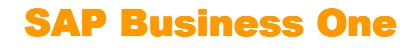

**BUSINESS** 

A tulajdonságok megnevezését az Adminisztráció / Definíciók / Üzleti partner / Üzleti partner tulajdonságok menüpont alatt határozhatjuk meg:

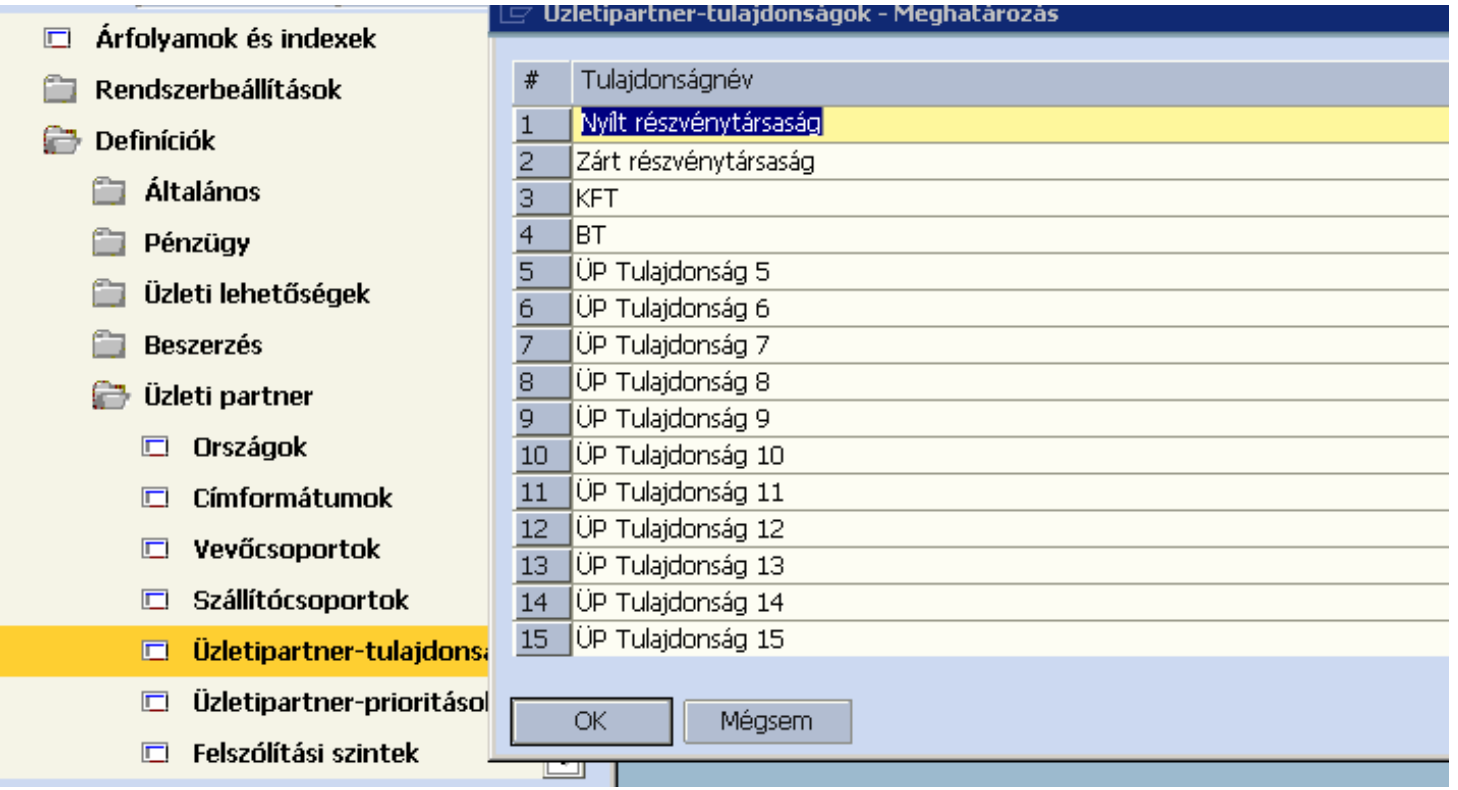

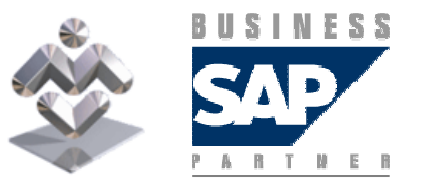

SAP Business One

A Megjegyzések fülön szöveges megjegyzéseket írhatunk a partnerről, a **ba**ll ikonral kattintva pedig képet csatolhatunk a partner adataihoz.

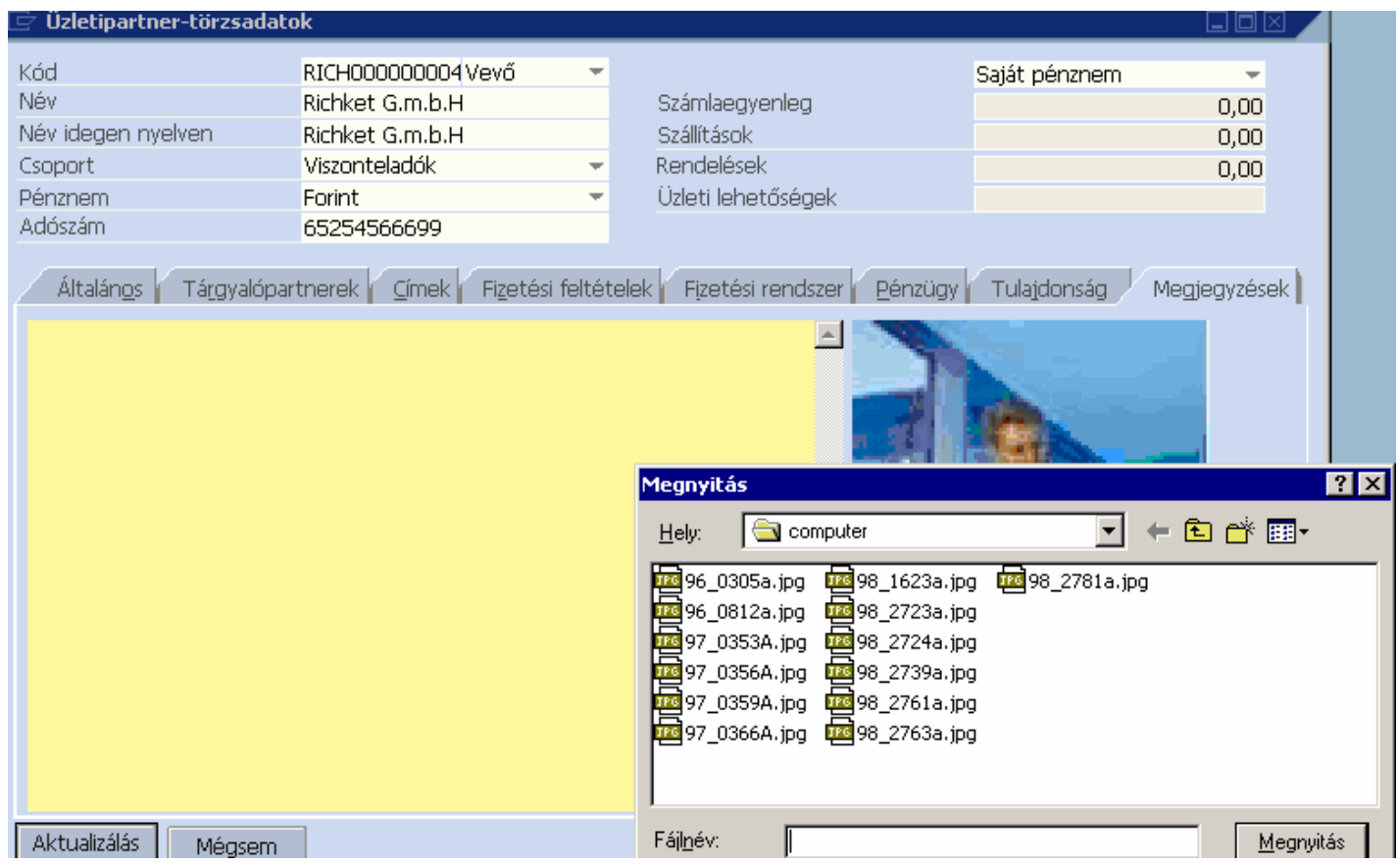

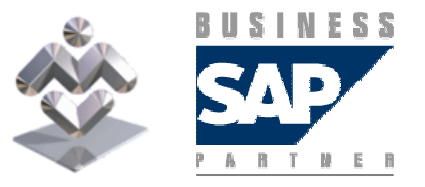

SAP Business One